Al-Mustaqbal University Collage Of Pharmacy

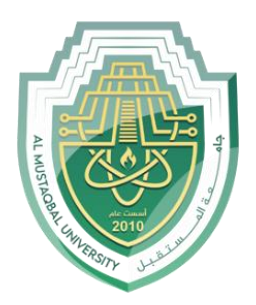

# **[Computer Sciences III S1](https://uomus.edu.iq/mclectures23.aspx?m=1707&d=12&s=2&year=2023)**

# **Lecture 5 Introduction to MS Excel**  Part 2

Prepared by Asst. lect. Sajjad Ibrahim Ismael

## Learning Objectives

Understand and apply the following skills:

- Hiding and unhiding rows and columns.
- Selecting worksheets.
- Navigating between worksheets.
- Renaming worksheets.
- Inserting & deleting worksheets.
- Moving & copying worksheets.
- Switching between MS Excel views.
- Freezing & unfreezing panes.
- Using templates.

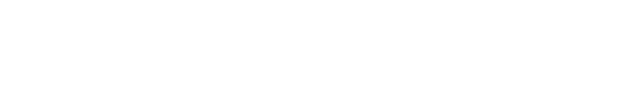

**Outlines** 

- Hiding and Unhiding Rows and Columns
- Selecting Worksheets
- Navigating Between Worksheets
- Renaming Worksheets
- Inserting Worksheets
- Deleting Worksheets
- Moving Worksheets
- Copying Worksheets
- MS Excel Views
- Freezing Panes
- Using Templates

#### Hiding Rows and Columns

6

8

To hide a row or column:

- 1. Select the row or column that you want to hide.
- 2. On the **Home** tab, in the **Cells** group, click the **Format** button, point to **Hide & Unhide**, and then click **Hide Rows** or **Hide Columns**.

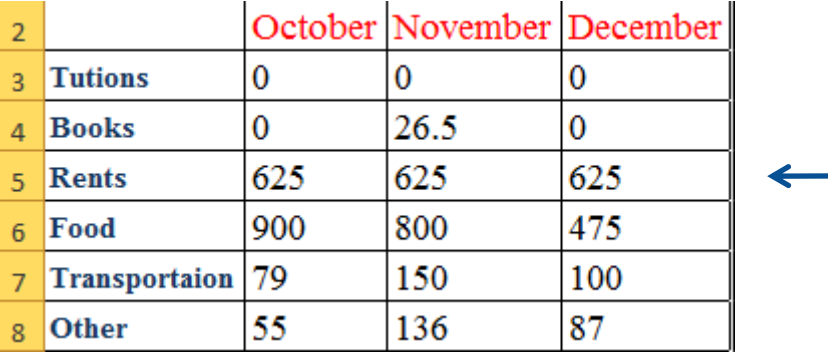

NOTE: You can also hide a row or column by right-click the row or column header, and then clicking **Hide** on the shortcut menu.

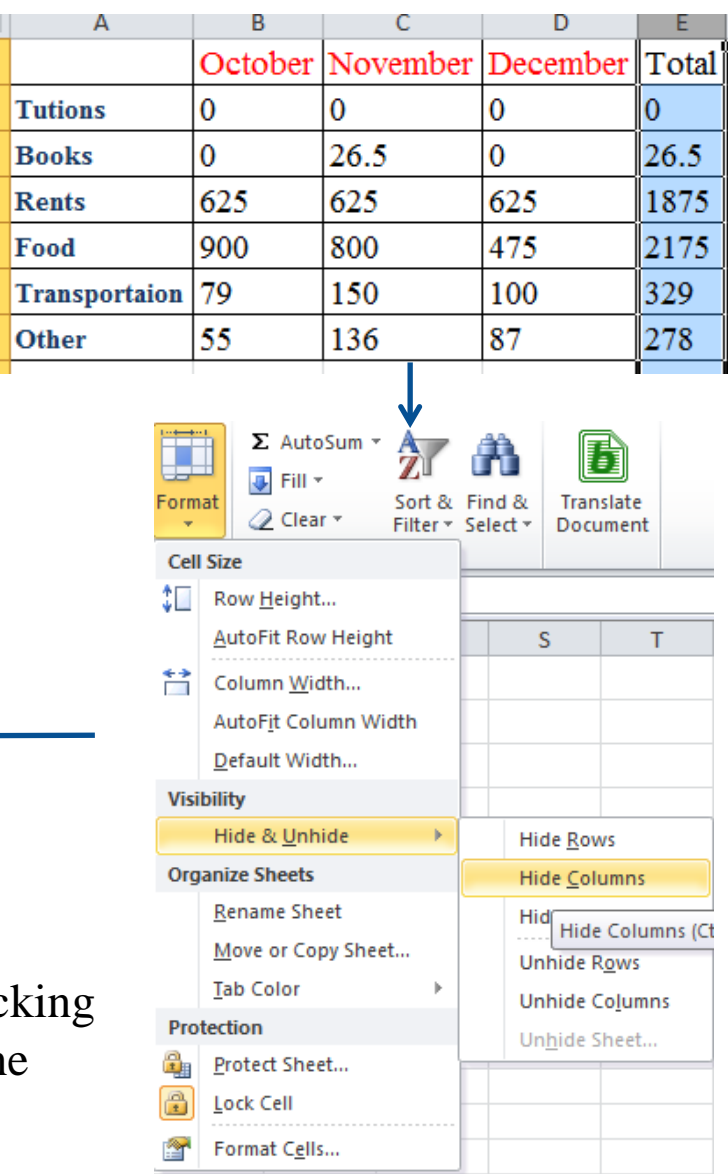

#### Unhiding Rows and Columns

To hide a row or column:

- 1. Select the rows above and below the hidden row, or select the columns to the left and right of the hidden column.
- 2. On the **Home** tab, in the **Cells** group, click the **Format** button, point to **Hide & Unhide**, and then click **Unhide Rows** or **Unhide Columns**.

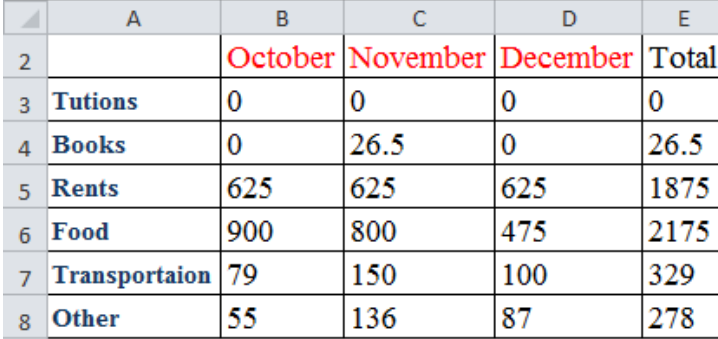

NOTE: You can also unhide a row or column by selecting rows or columns that surround the hidden row or column right-clicking the selection, and then clicking **Unhide** on shortcut menu.

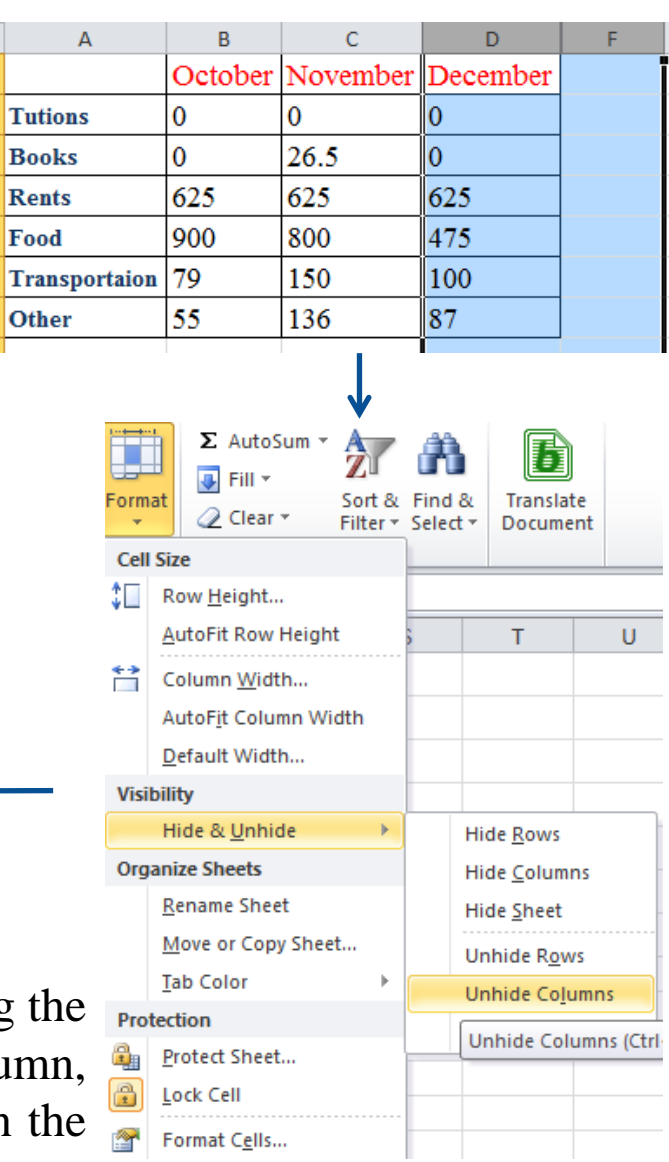

#### Selecting Worksheets

- To select a worksheet, click the tab of the worksheet that you want to select.
- To select multiple adjacent worksheets, click the tab of the first worksheet that you want to select, hold down the **Shift** key, and then click the tab of the last worksheet that you want to select.

NOTE: to cancel the selection of multiple worksheets, click the tab of any unselected worksheet, or right-click the tab of any selected worksheet, and then click **Ungroup Sheets** on the shortcut menu.

- To select multiple nonadjacent worksheets, click the tab of the first worksheet that you want to select, hold down the **Ctrl** key, and then click the tabs of additional worksheets that you want to select.
- To select all worksheets in a workbook, right-click a worksheet tab, and then click **Select All Sheets** on the shortcut menu.

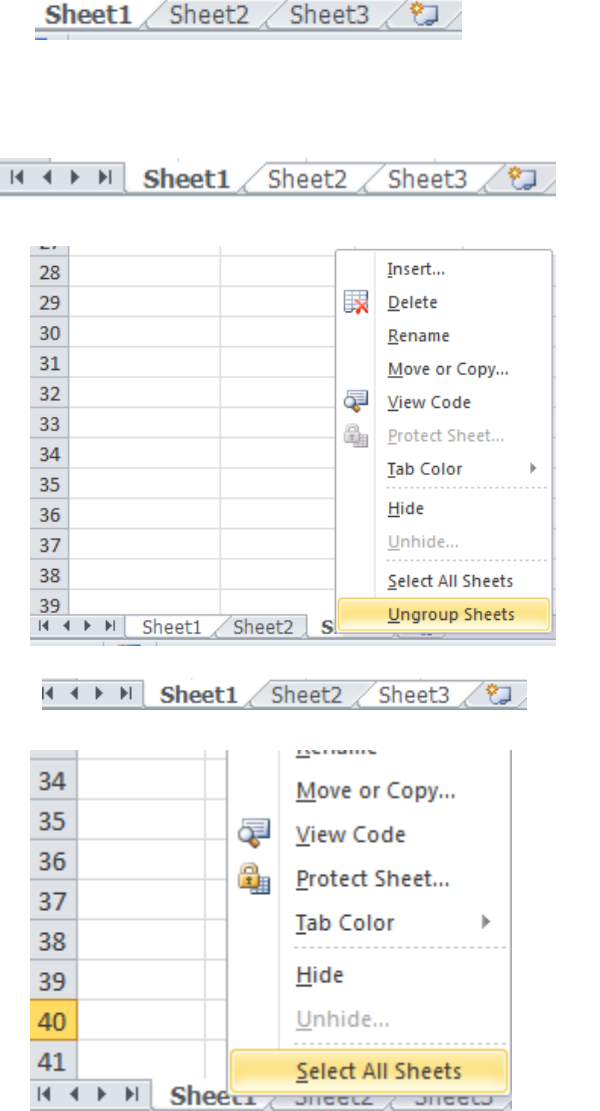

#### Navigating Between Worksheets

If a workbook contains many worksheets, all the worksheet tabs may not be visible. You can use the tab scrolling buttons located at the bottom of the workbook window to display hidden tabs.

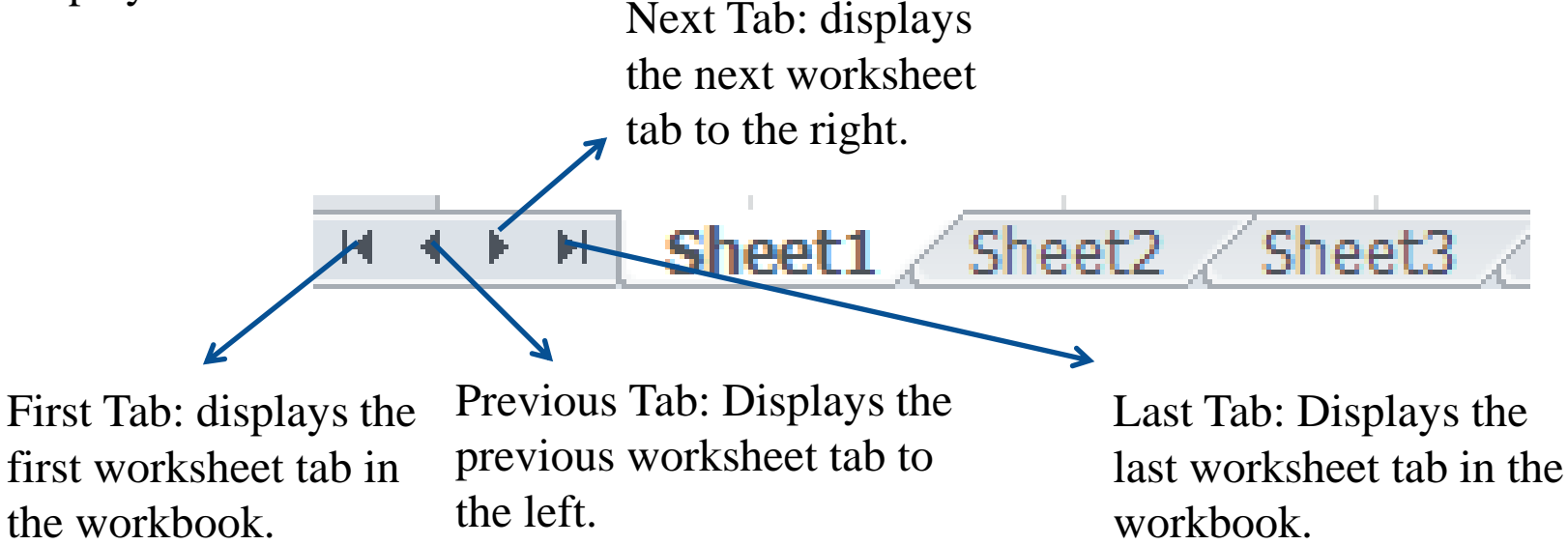

NOTE: When you right-click any of the tab scrolling buttons, Excel displays a list of all the worksheets in the workbook. You can quickly activate a sheet by selecting it from the list.

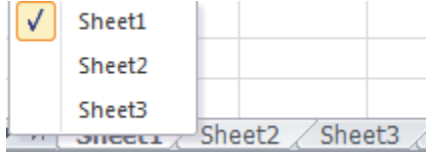

#### Renaming Worksheets

To rename a worksheet:

• Double-click the tab of the worksheet that you want to rename. Or, right-click the worksheet tab, and then click **Rename** on the shortcut menu. The worksheet name is selected on the tab.

Sheet 1 Sheet 2 Sheet 3  $/2$ 

• Type a new name, and then press the **Enter** key, the worksheet tab size adjusts to fit the name.

First Training Example Sheet2 Sheet3

NOTE: Worksheet names can have up to 31 characters and can include letters, numbers, symbols, and spaces. Each worksheet name in a workbook must be unique.

Inserting Worksheets

To insert a worksheet:

- Click the tab of the worksheet to the left of which you want to insert a new worksheet.
- On the **Home** tab, in the **Cells** group, click the **Insert** arrow, and then click **Insert Sheet**.

NOTE: You can also insert a worksheet by clicking the **Insert Worksheet** button located on the right side of the last worksheet tab, this inserts a new worksheet after the last worksheet in the workbook.

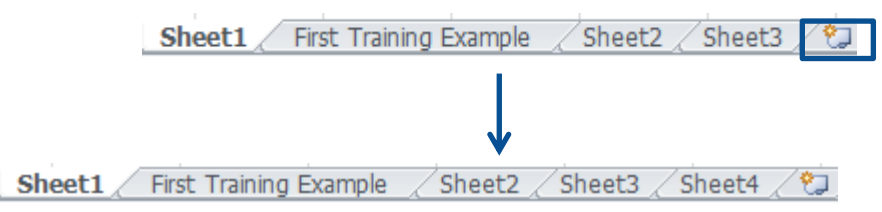

First Training Example

Delete Format

**Insert Sheet Rows** 

**Insert Sheet Columns** 

Insert Cells...

**Insert Sheet** 

ਦ⊡ ∓

Insert

њ

ķ.

Y

First Training Example

Sheet1

Sheet2 / Sheet3

 $\overline{u}$  Fill  $\overline{r}$ 

*A* Clear ▼

Insert Worksheet (Shift+F11)

Sheet<sub>2</sub>

 $\Sigma$  AutoSum  $\tau$ 

Edi

Sheet3

ପ

#### Deleting Worksheets

To delete a worksheet:

- Click the tab of the worksheet that you want to delete.
- On the **Home** tab, in the **Cells** group, click the **Delete** arrow, and then click **Delete Sheet**
- If the worksheet contains data, a dialog box opens asking you to confirm. Click the **Delete** button .

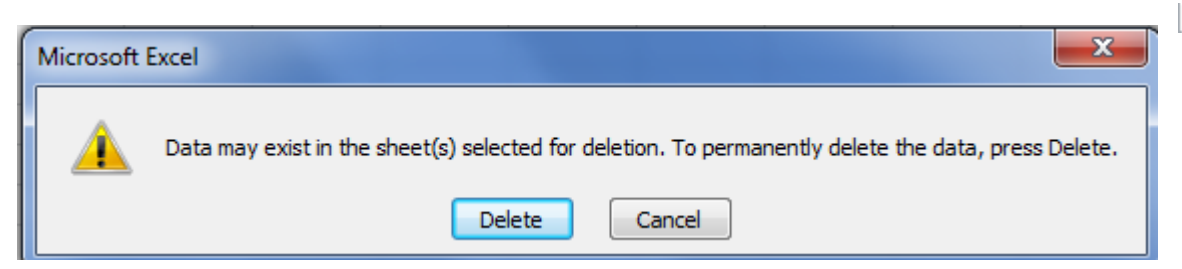

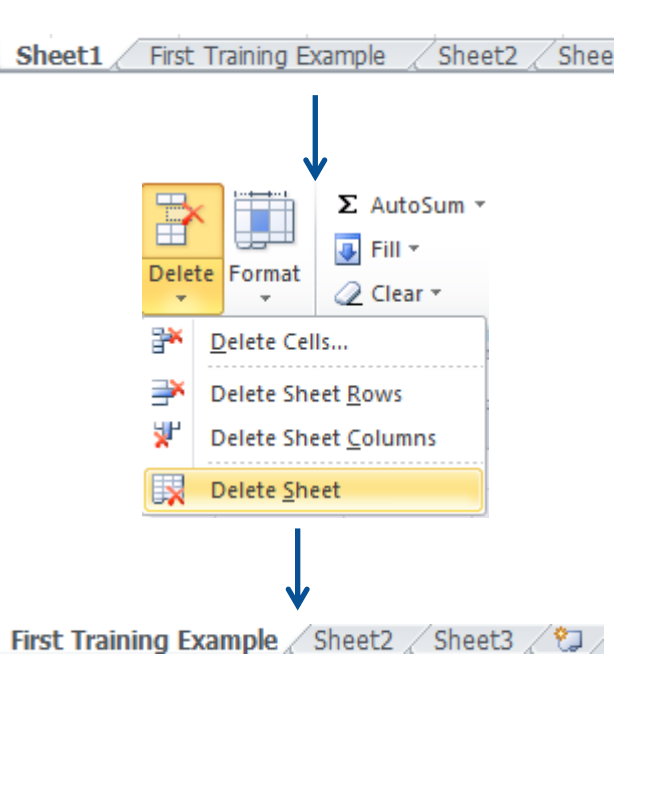

NOTE: You can also delete a worksheet by right-clicking on it, then clicking on **Delete** from the shortcut menu.

#### Moving Worksheets

You can move a worksheet to another location in the same workbook, or even to another location in another workbook.

To move a worksheet:

- Right-click the tab of the worksheet that you want to move, and then click **Move or Copy** on the shortcut menu. The **Move or Copy** dialog box opens
- In the **To Book** list menu select the name of the destination workbook.
- In the **Before sheet** box, click the name of the worksheet to the left of which you want the selected worksheet to be moved.
- Click the **OK** button.

NOTE: You can also move a worksheet by dragging its tab to the desired location. As you drag, the mouse pointer changes to a small sheet and a small black arrow indicates where the worksheet will be moved when you release the mouse button.

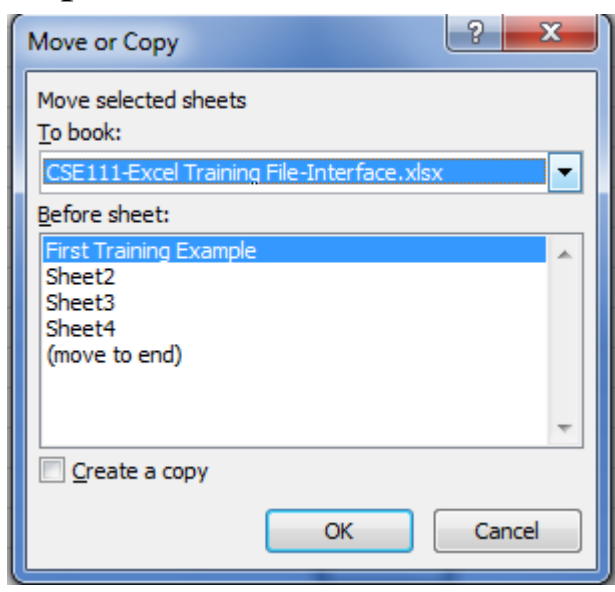

#### Copying Worksheets

You can copy a worksheet to another location in a workbook, or even to another location in another workbook.

To copy a worksheet:

- Right-click the tab of the worksheet that you want to move, and then click **Move or Copy** on the shortcut menu. The **Move or Copy** dialog box opens
- In the **To Book** list menu select the name of the destination workbook.
- In the **Before sheet** box, click the name of the worksheet to the left of which you want the selected worksheet to be moved.
- Select the **Create a copy** check box.
- Click the **OK** button.

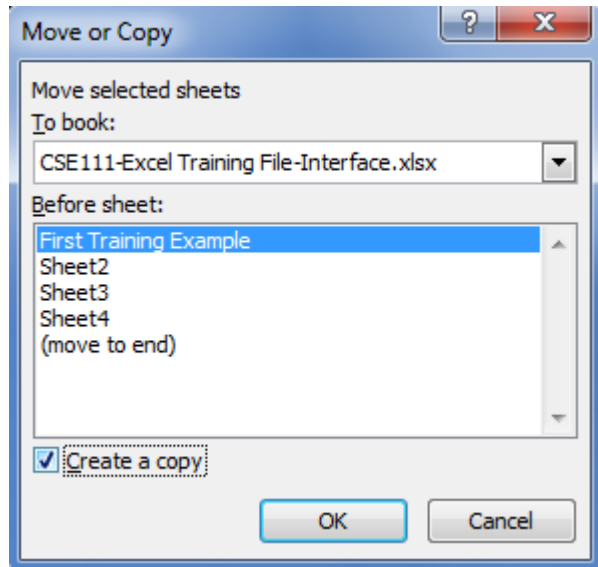

NOTE: You can also copy a worksheet by holding down the **Ctrl** key and dragging its tab to the desired location. As you drag, the mouse pointer changes to a small sheet with a plus sign on it and a small black arrow indicates where the worksheet will be copied when you release the mouse button

### MS Excel Views -The Normal View

This is the default view. If you switch to another view and return to it, Excel displays page breaks.

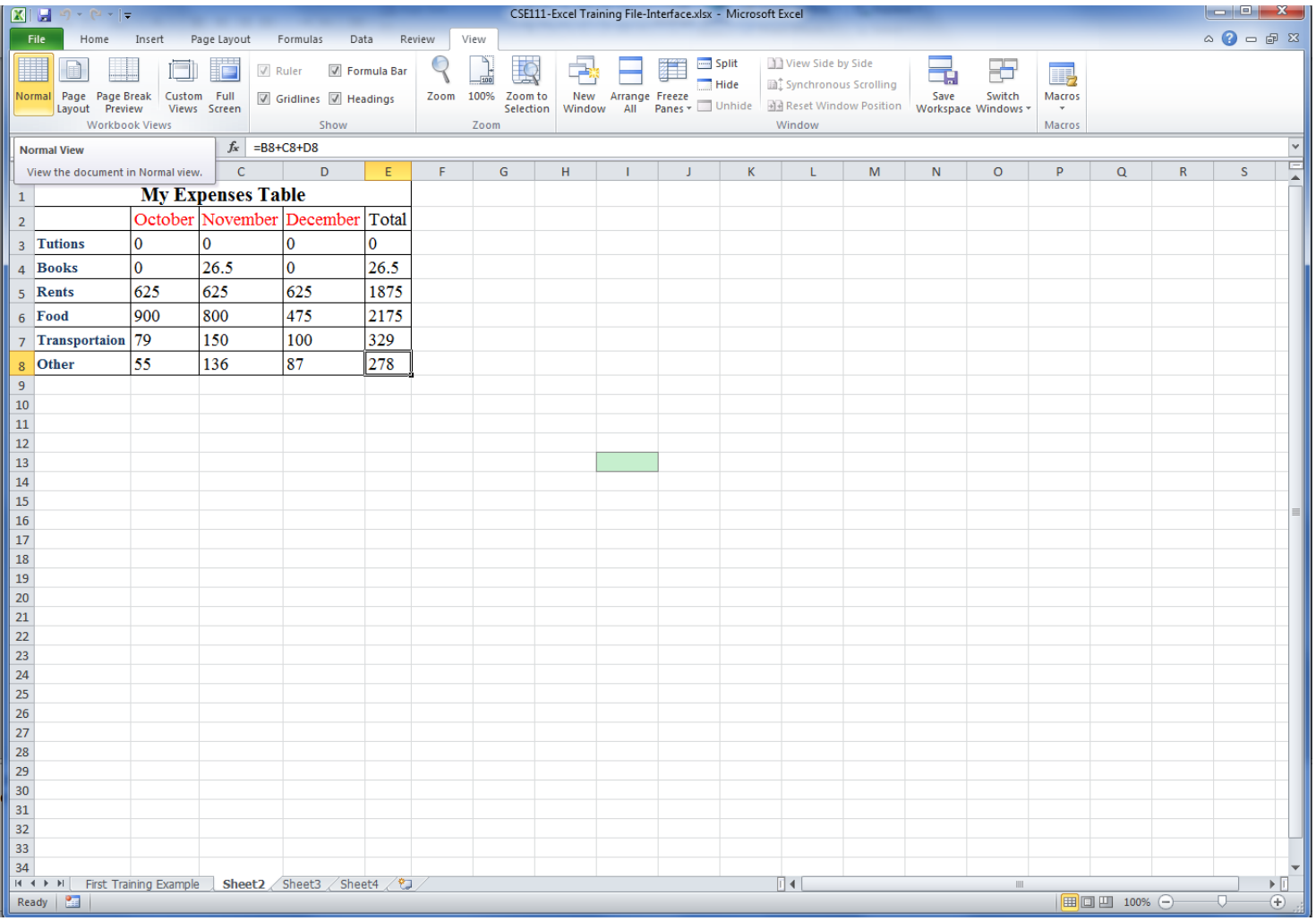

### MS Excel Views - Page Layout View

Displays the worksheet as it will appear when printed. Use this view to see where pages begin and end, and to add headers and footers.

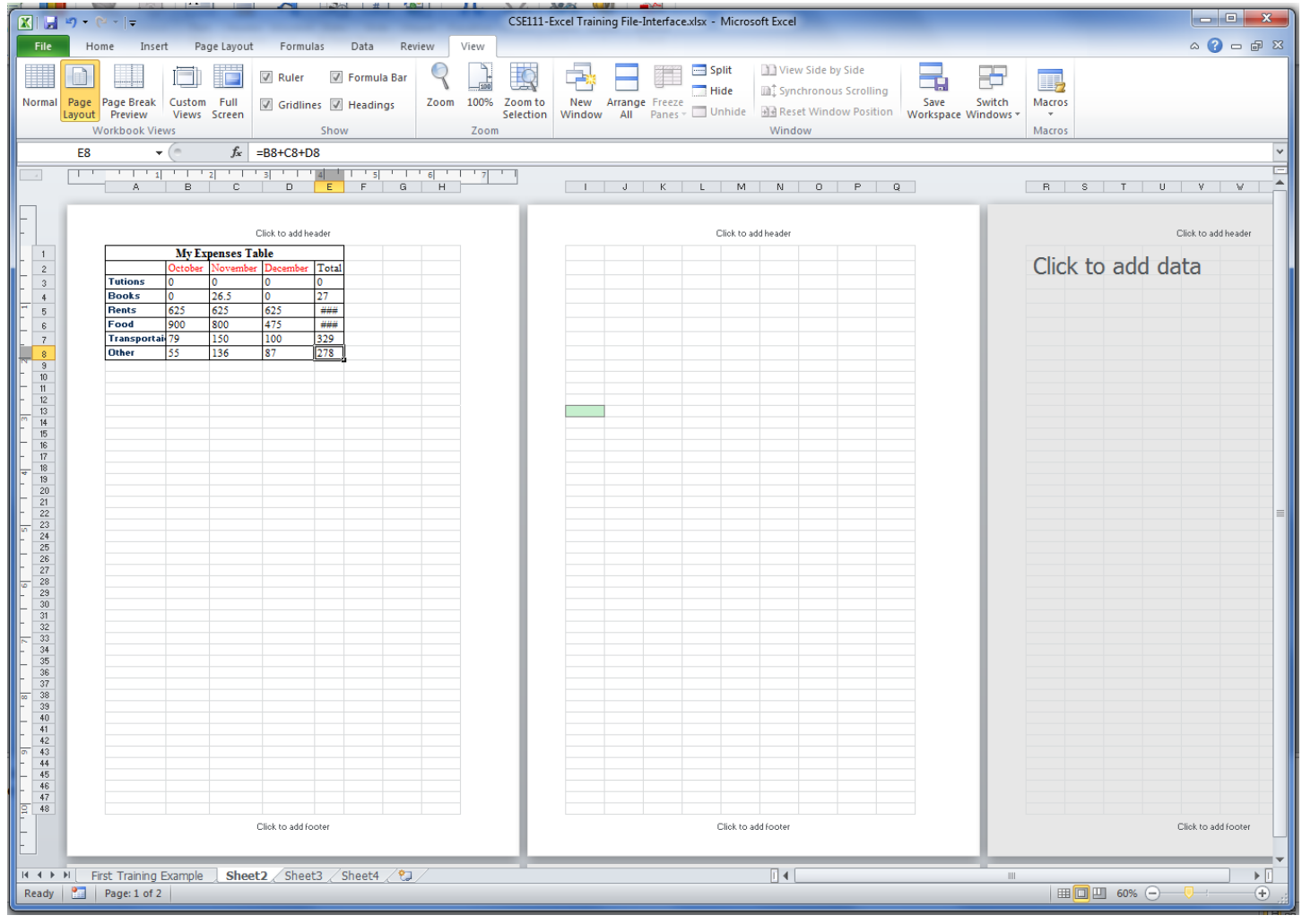

## MS Excel Views - Page Break Preview View

Displays a preview of where pages will break when the worksheet is printed. Use this view to easily adjust page breaks.

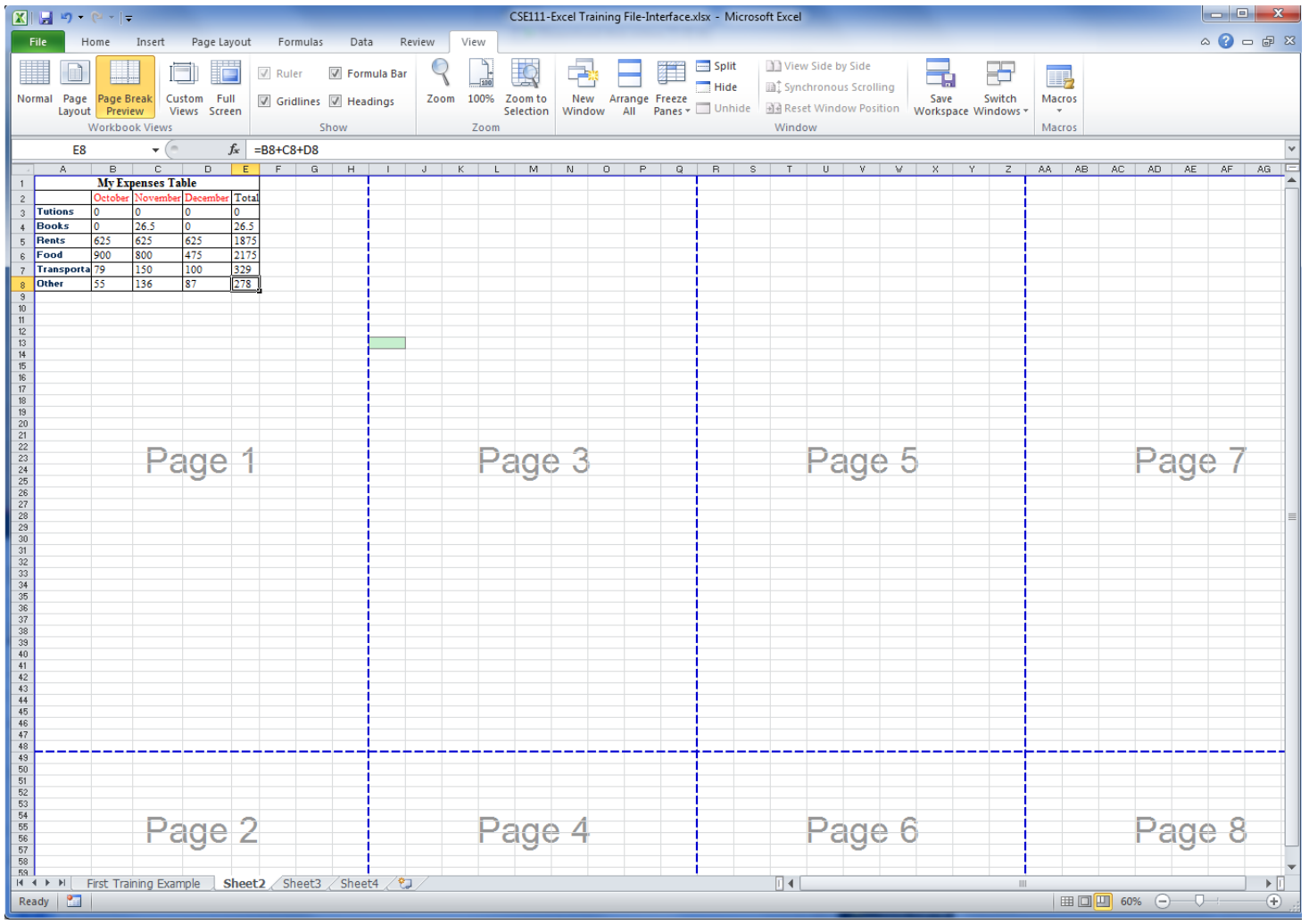

#### MS Excel Views – Full Screen View

Displays the worksheet in full screen mode which hides the Ribbon, Formula bar, and Status bar. You can exit the Full Screen view by pressing the **Esc** key.

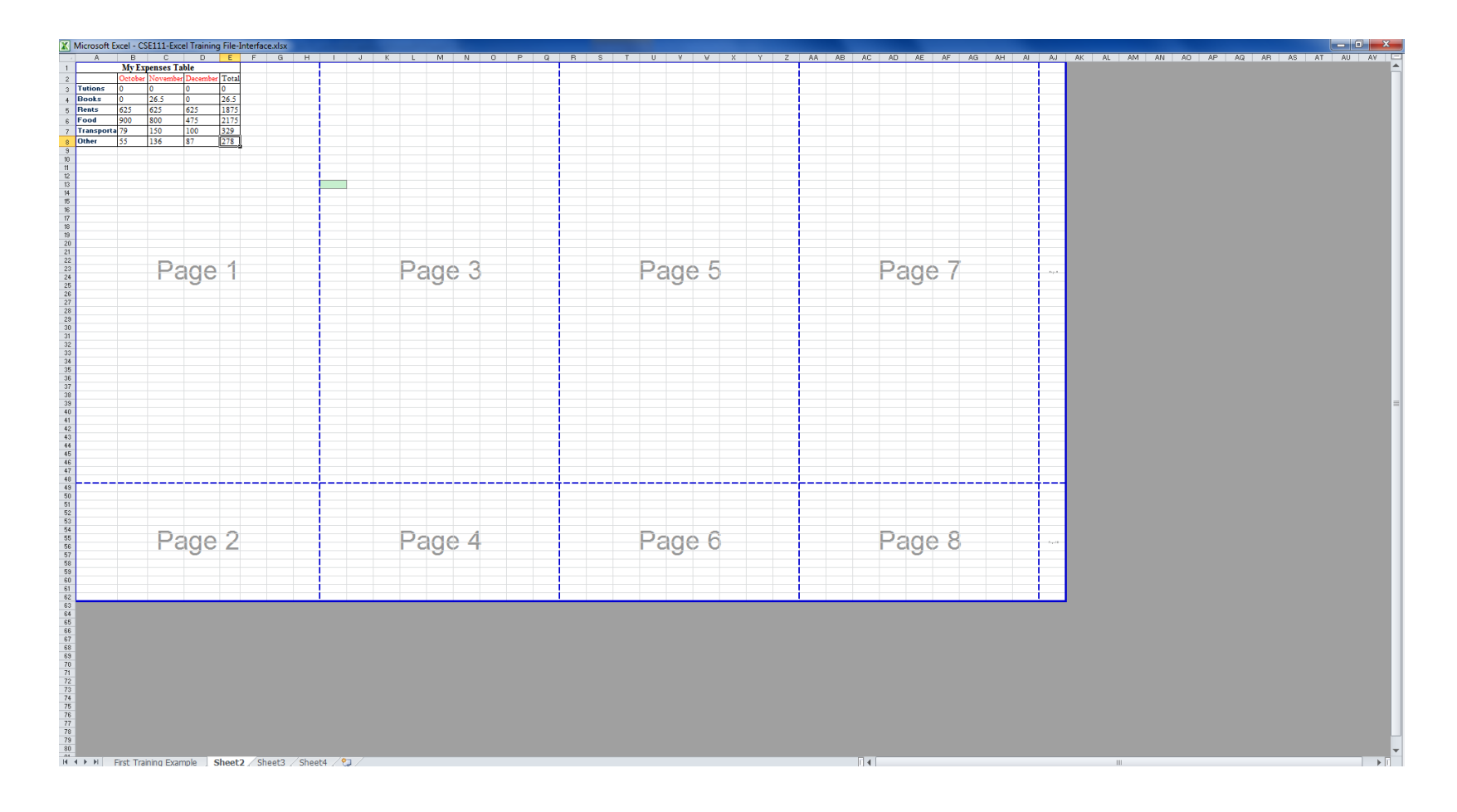

## Freezing and Unfreezing Panes

- **•** Freezing panes is a useful technique for keeping an area of a worksheet visible while you scroll to another area of the worksheet.
- To freeze panes:
	- •Select the cell *below* the row and to the *right* of the column that you want to freeze.
	- •On the **View** tab, in the **Window** group, click the **Freeze Panes** button, and then click **Freeze Panes**.

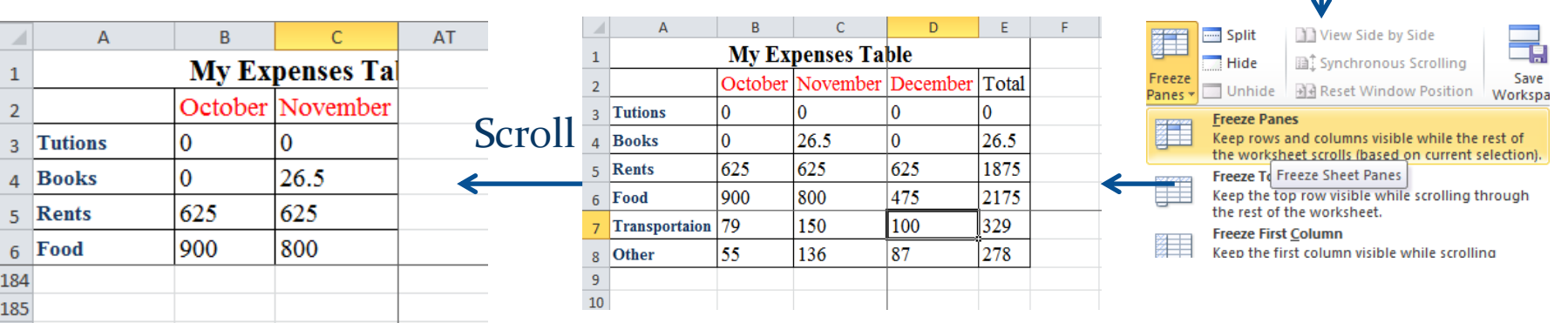

NOTE: If any rows or columns in a worksheet are frozen, the **Freeze Panes** option changes to **Unfreeze Panes**. You can unfreeze panes by clicking the **Freeze Panes**  button, and then clicking Unfreeze Panes.

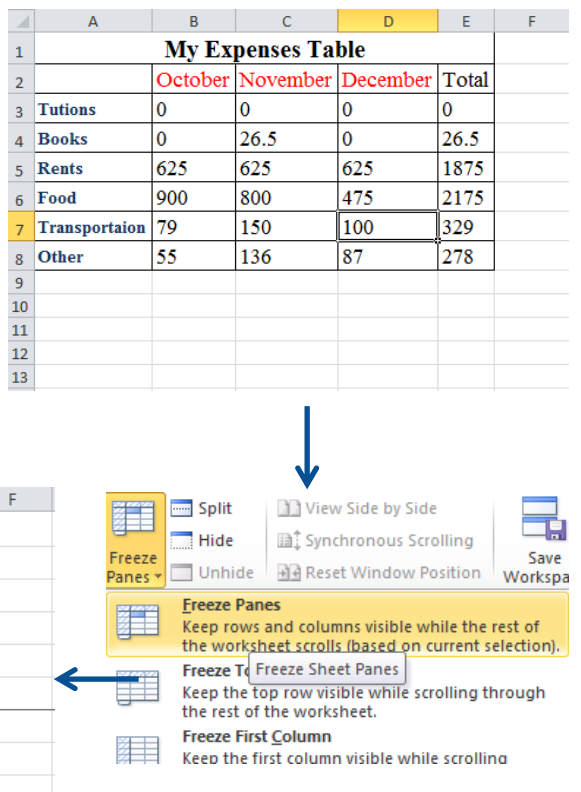

## Using Templates

- Excel 2010 includes a variety of built-in templates that you can use to create workbooks such as budgets, invoices, and calendars.
- To use a template:
	- •Click the **File** tab, and then click **New**. The **New** page of the **Backstage** view displays thumbnails of the available templates and template categories.
	- •Do one of the following:
		- o To use a built-in template, in the **Available Templates** section, click **Sample templates**, select the desired template, and then click the **Create**  button.
		- o To use an online template, in the **Office.com Templates** section, select a template category, select the desired template, and then click the **Download** button.
- NOTE: You can also search Office.com for templates by using the **Search** box in the **Office.com Templates** section.

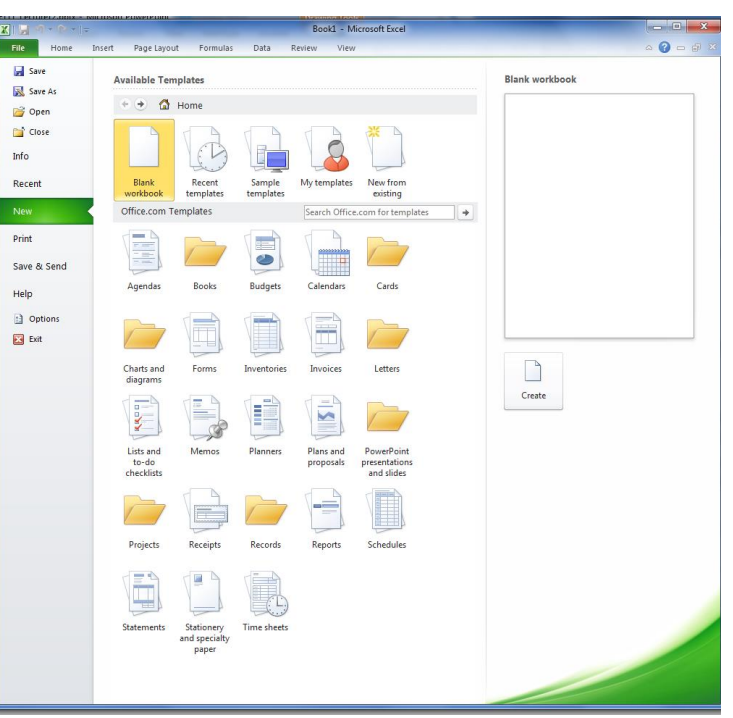